## <span id="page-0-1"></span>**Como manter coordenadas dos pontos de vendas já salvas no sistema após executar a integração de pontos de vendas?**

## <span id="page-0-0"></span>Produto**:** maxPromotor

tela também em **Configurações do Sistema.**

versão 2.18.08.000 ou superior.

## Artigos Relacionados

- [Como cadastrar Ponto de](https://basedeconhecimento.maximatech.com.br/display/BMX/Como+cadastrar+Ponto+de+Pesquisa)  [Pesquisa](https://basedeconhecimento.maximatech.com.br/display/BMX/Como+cadastrar+Ponto+de+Pesquisa)
- **[MaxPromotor](https://basedeconhecimento.maximatech.com.br/display/BMX/MaxPromotor)**
- [Como utilizar o recurso do](https://basedeconhecimento.maximatech.com.br/pages/viewpage.action?pageId=4653418)  [Trabalho no maxPromotor?](https://basedeconhecimento.maximatech.com.br/pages/viewpage.action?pageId=4653418)
- [Como manter coordenadas](#page-0-1)  [dos pontos de vendas já](#page-0-1)  [salvas no sistema após](#page-0-1)  [executar a integração de](#page-0-1)  [pontos de vendas?](#page-0-1)
- [Como realizar o](https://basedeconhecimento.maximatech.com.br/pages/viewpage.action?pageId=26673755)  [processamento de imagens](https://basedeconhecimento.maximatech.com.br/pages/viewpage.action?pageId=26673755)  [no maxPedido?](https://basedeconhecimento.maximatech.com.br/pages/viewpage.action?pageId=26673755)

1.2 Na tela de configurações expanda a aba Gerais e busque pelo parâmetro **CONFIG\_PREVALECER\_ COORDENADAS\_PDV\_INTEGRACAO** (Ao realizar integração de Ponto de venda, prevalecerá as

×

1.0 Ao acessar a área administrativa do maxPromotor expanda o menu lateral esquerdo **;**, clique na

**opção Configurações >> Configurações do Sistema**, ou através do ícone no canto direito da

 $\alpha$   $\beta$ 

coordenadas integradas), clique no ícone do lápis para ativar/desativar o parâmetro. Após isso,

clicar no botão ao lado do **X vermelho** para salvar as configurações.

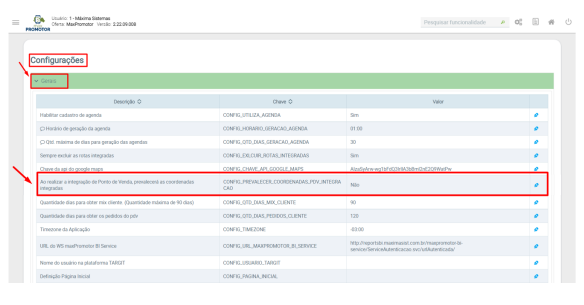

**[Voltar](#page-0-0)** 

Artigo revisado pelo analista Renan Ribeiro

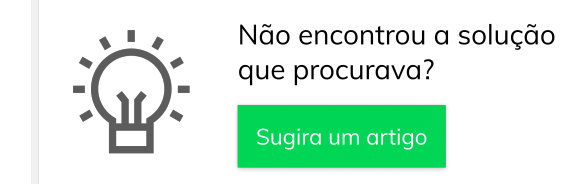

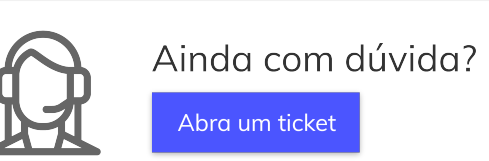